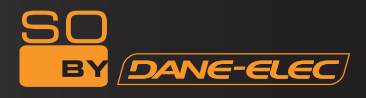

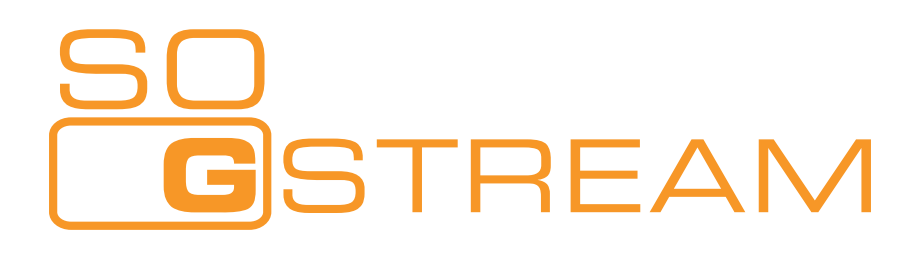

# Lector Multimedia para Disco Duro externo HDMI & WIFI 802.11g

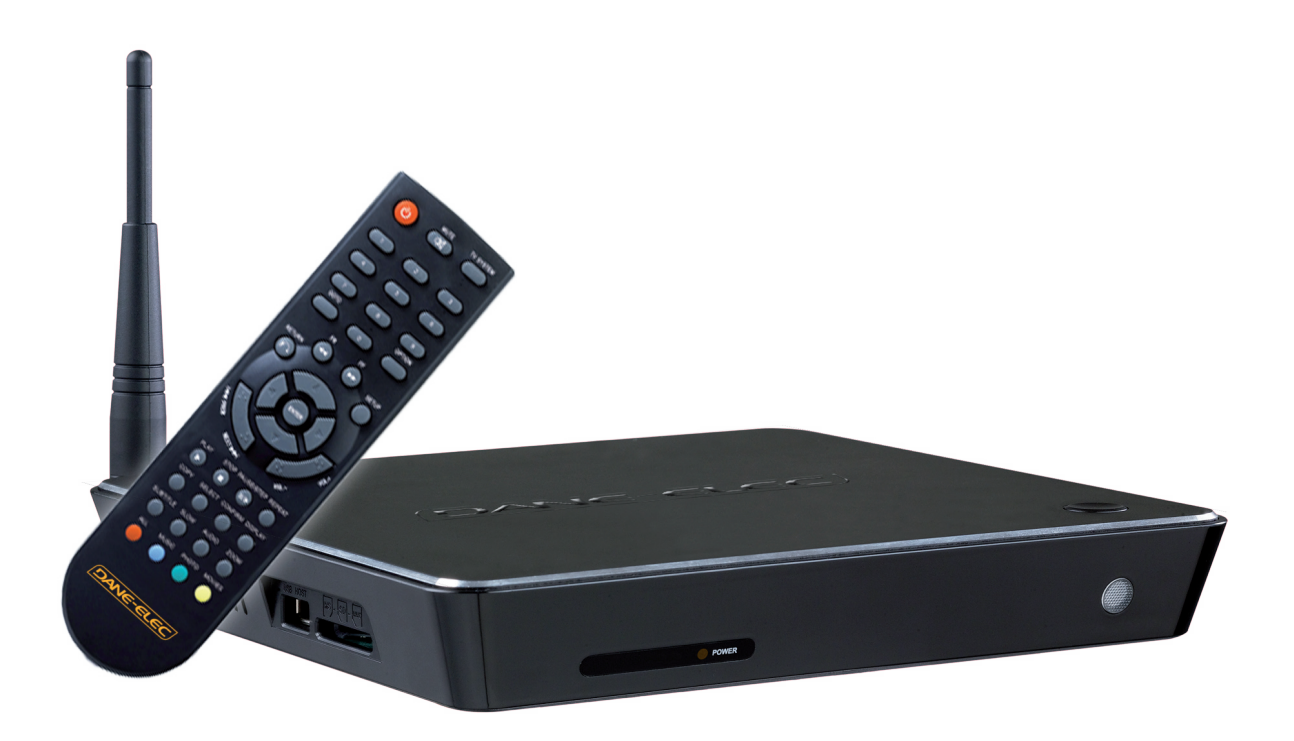

Manual del usuario

# **CATÁLOGO**

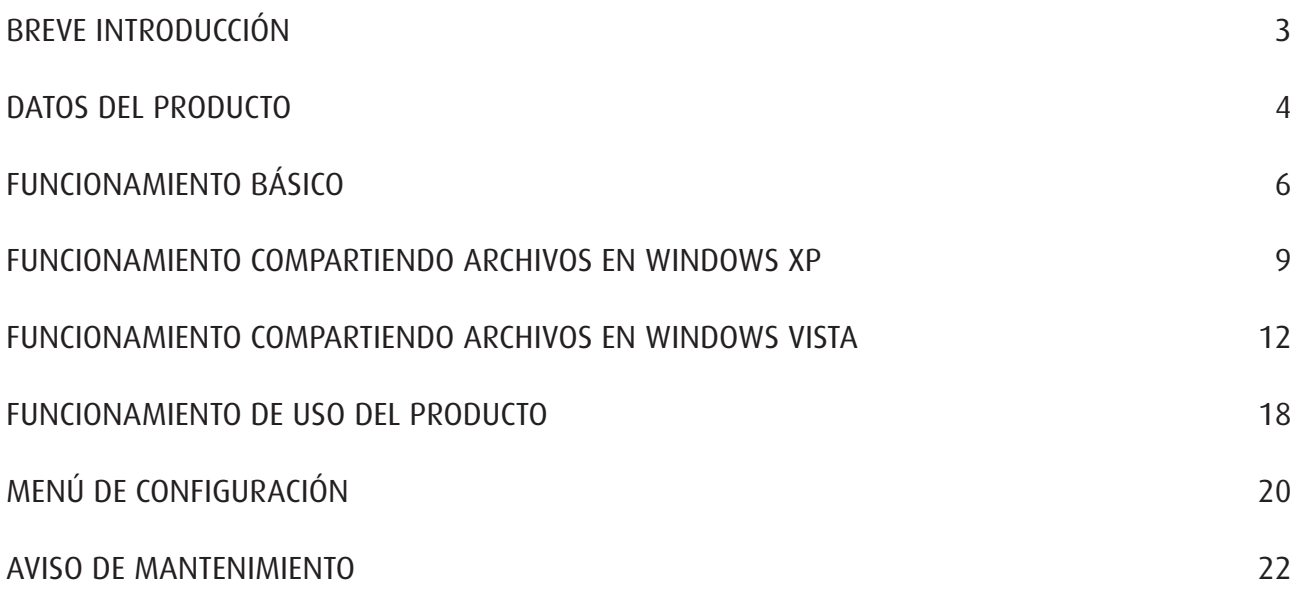

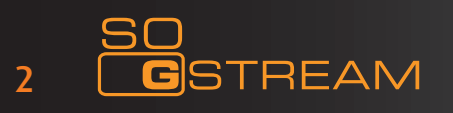

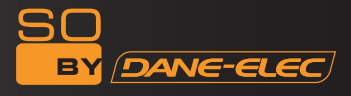

# **BREVE INTRODUCCIÓN**

#### **Características**

So G-Stream es un nuevo tipo de producto reproductor multimedia. So G-Stream le suministra un buen visionado. Además, reproduce también muchos tipos de archivos de vídeo. So G-Stream, con numerosos puertos y HDMI, le muestra imágenes y vídeos con alta definición. Es verdaderamente su producto ideal para el ocio.

# **Especificaciones**

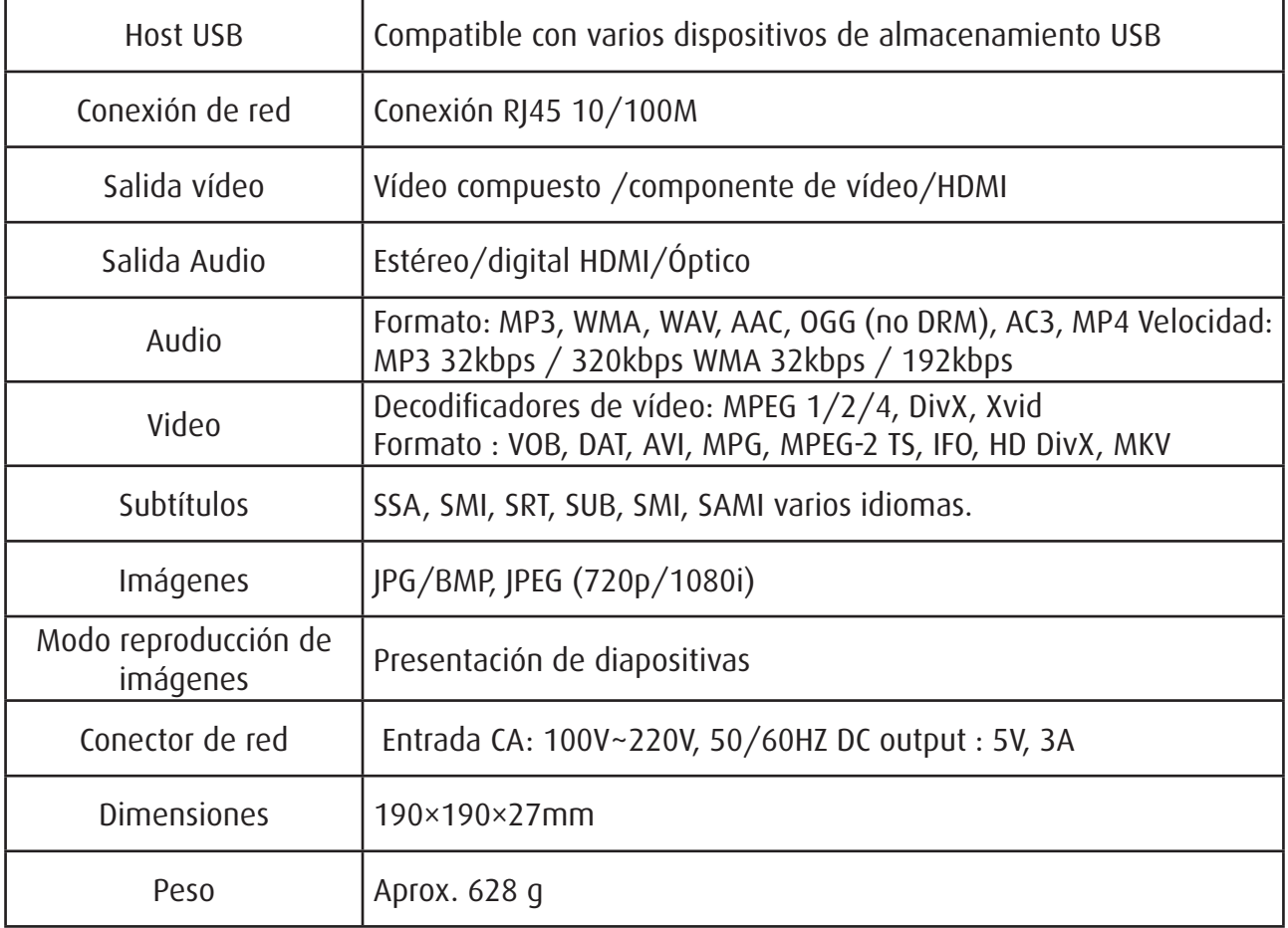

**Nota: El aspecto y especificaciones podrán modificarse para introducir mejoras, sin necesidad de aviso previo.**

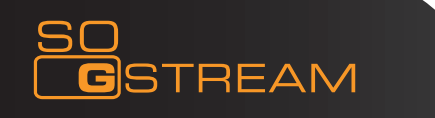

#### **DATOS DEL PRODUCTO**

#### **Lista de materiales**

Compruebe los elementos cuando reciba su So G-Stream. Si faltara alguno, póngase en contacto inmediatamente, por favor, con su proveedor para hacer valer sus derechos como consumidor.

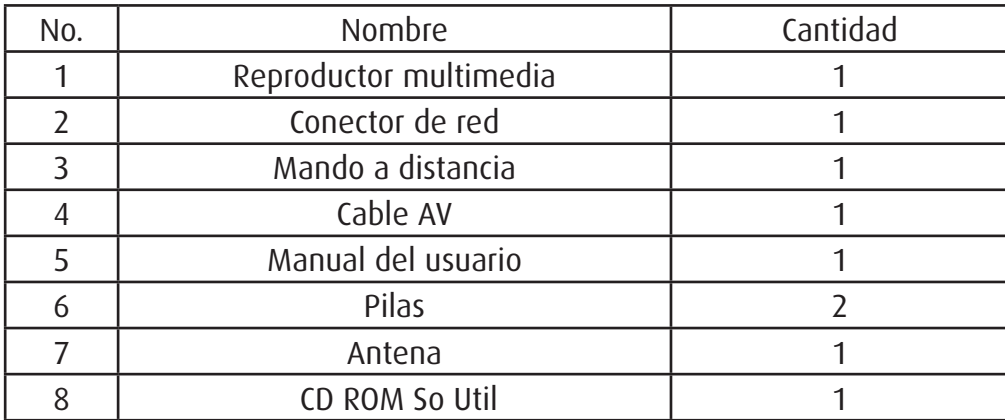

Nota: Tenga en cuenta, por favor, que en función del modelo y la especificación de cada producto, algunos de los elementos que se describen más abajo pueden no figurar en su lista de materiales. Consúltelo con su proveedor.

#### **Vista delantera**

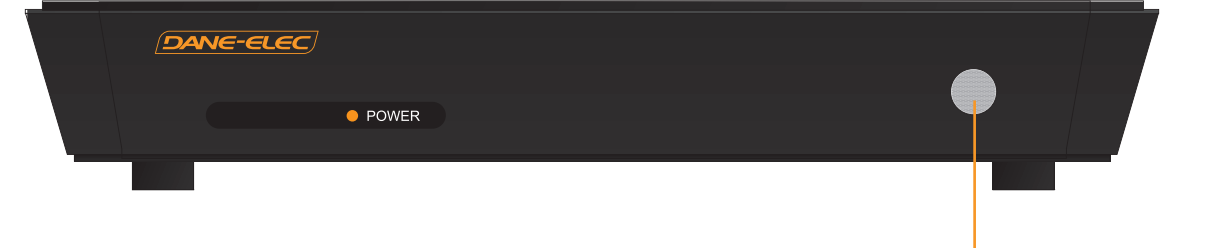

 $\mathbf{1}$ 

#### 1) Definición de botones:

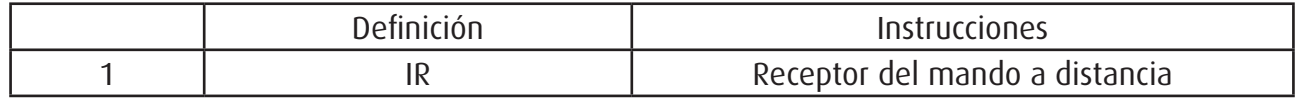

#### **Left view**

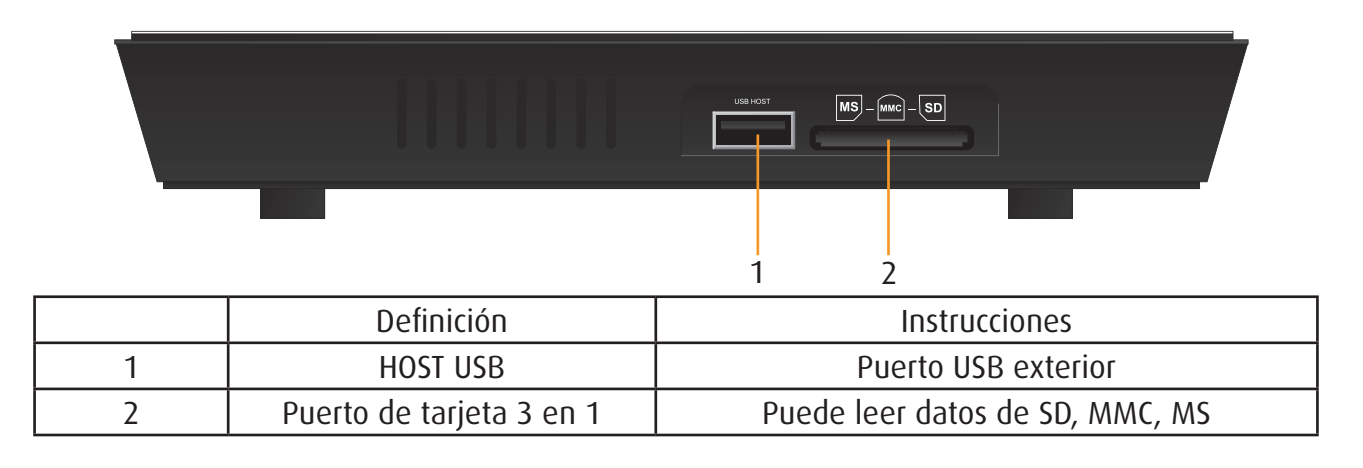

# **Vista trasera**

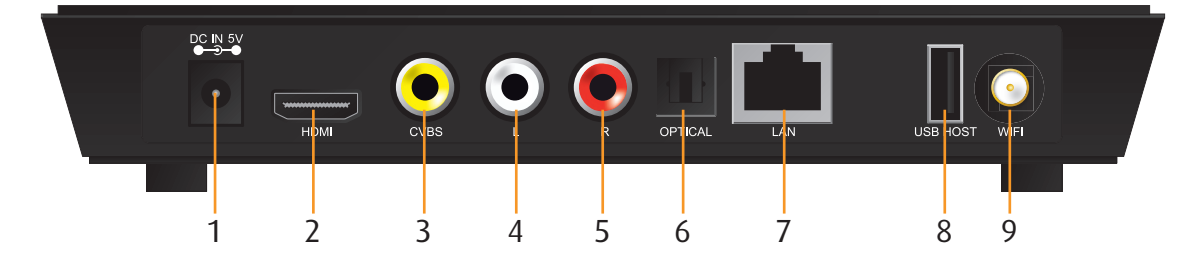

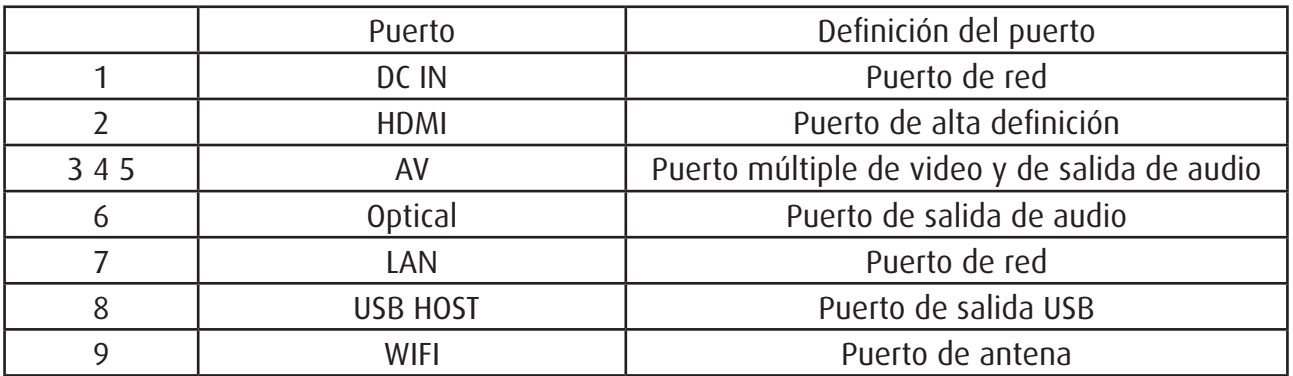

# **Télécommande**

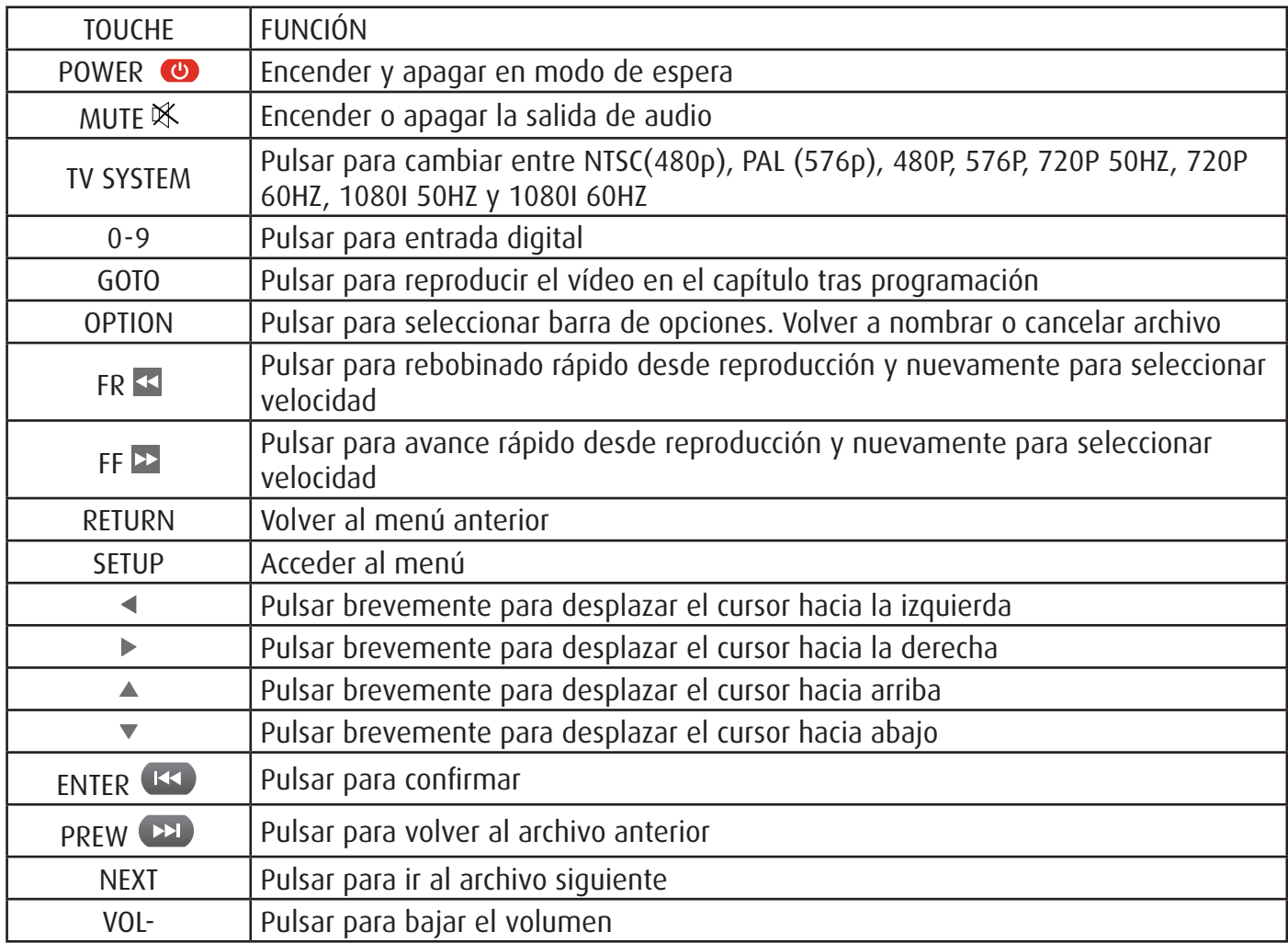

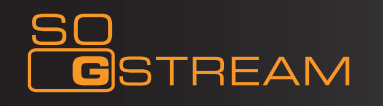

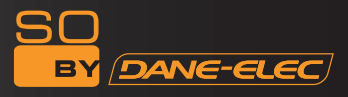

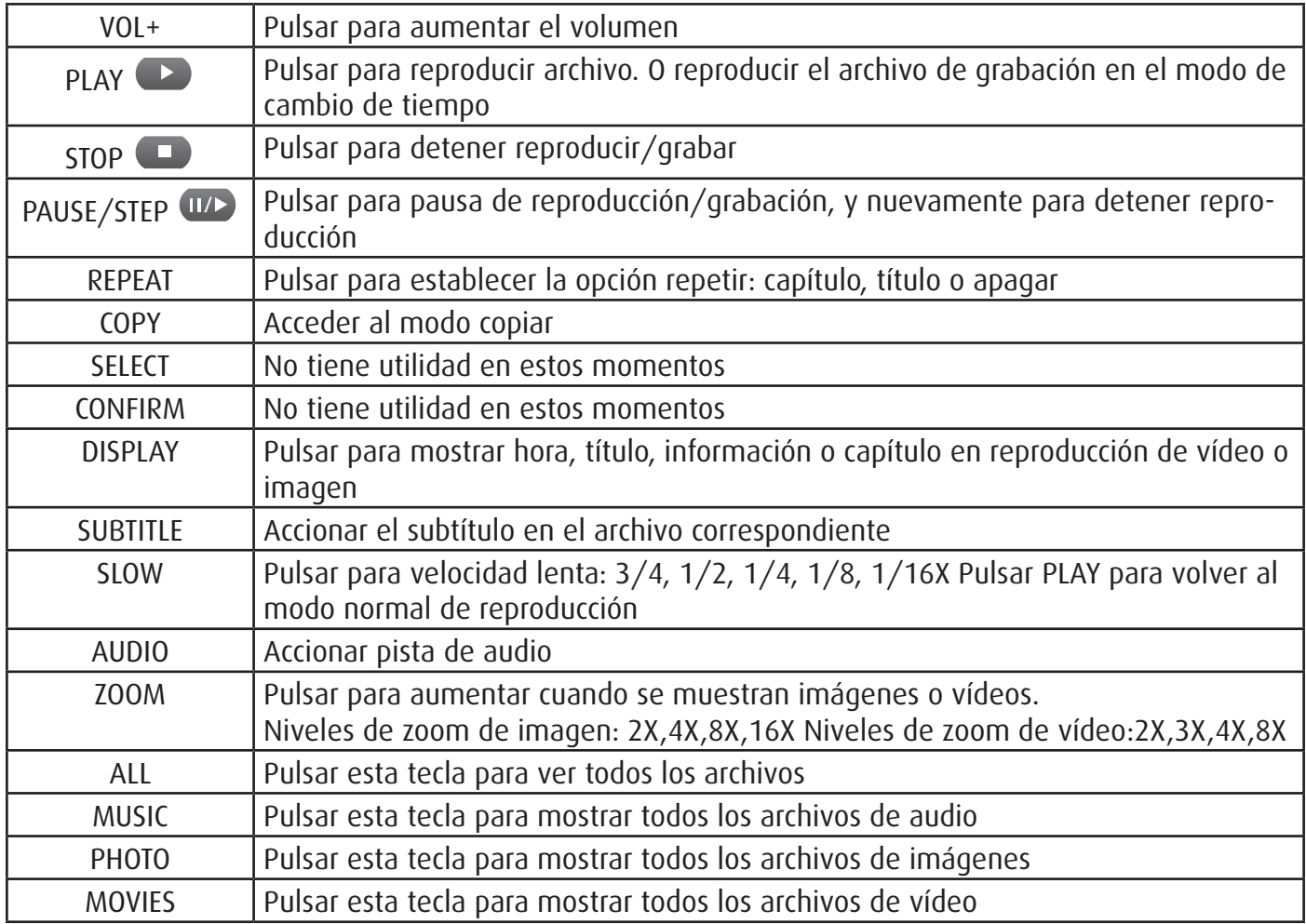

#### **FUNCIONAMIENTO BÁSICO**

#### **1) Conexión a la red**

Saque el conector de corriente del paquete y conéctelo.

#### **2) Conexión de la salida de audio TV**

El diseño del So G-Stream incluye salidas múltiples, incluyendo múltiples (AV), componente (YpbPr) y HDMI. Cada usuario puede elegir distintas interfaces en función de sus distintas necesidades. El So G-Stream detecta la salida de vídeo automáticamente, consiguiendo un funcionamiento sencillo y cómodo. Consulte, por favor, estas instrucciones para evitar problemas de conexión.

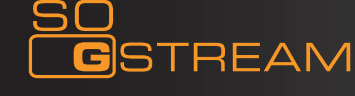

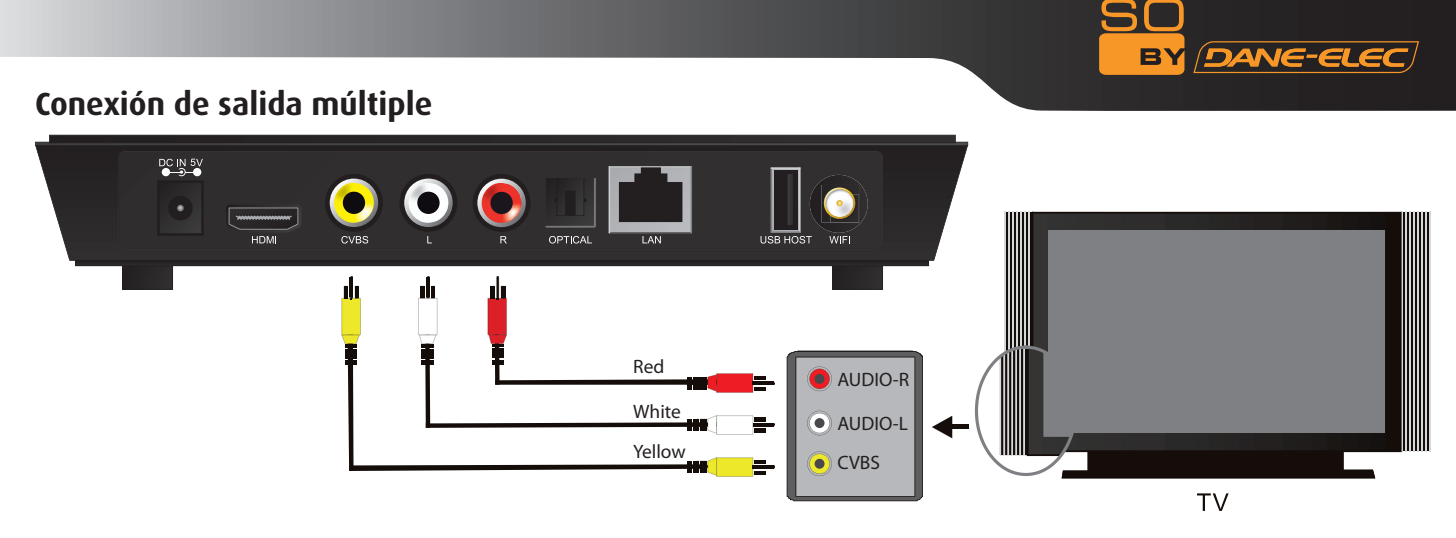

Modo de salida múltiple: Enchufe el conector amarillo en la salida AV del So G-Stream y a la entrada Av de la TV, y enchufe el conector rojo y blanco a la entrada de audio de la TV o HIFI. Encienda la TV y seleccione el modo AV. Encienda el So G-Stream y en la TV aparecerá la interfaz de inicio.

**Nota: El So G-Stream está ajustado por defecto a PAL 576p (definición estándar). Para conseguir una imagen de alta definición debe emplear el cable HDMI y seguir las instrucciones que se indican más abajo.**

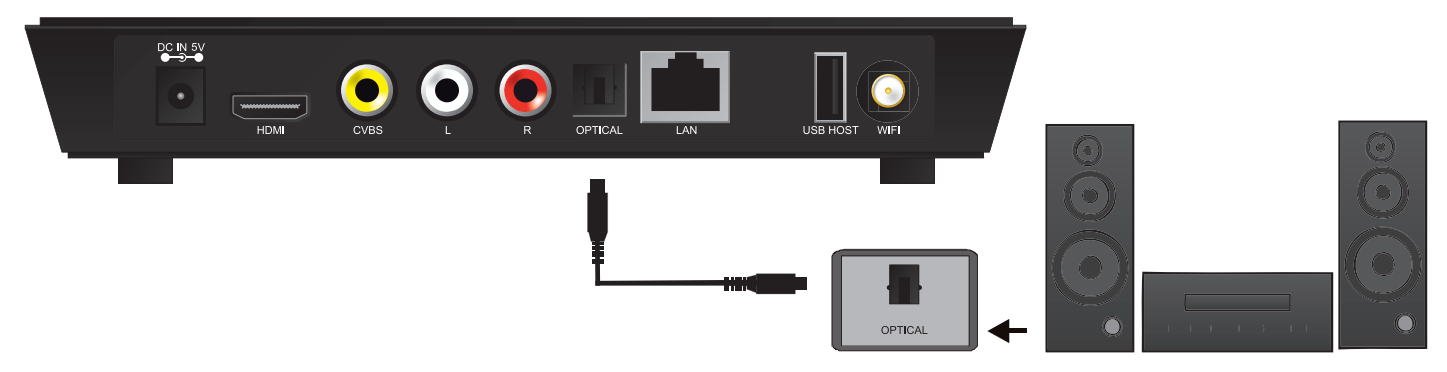

# **Conexión de salida óptica (no se incluye el cable óptico):**

Salida óptica: conecte el conector So G-Stream Optical con el correspondiente del aparato de vídeo o audio por medio del cable óptico. Seguidamente, introduzca la interfaz de audio de So G-Stream, y seleccione la opción de salida digital «SPDIF LPCM» o «SPDIF RAW». Está preparado para disfrutar de sonido de alta calidad 5.1 por medio de decodificador/ amplificador multicanal con entrada óptica. Conexión de salida

#### **HDMI conexión de salida HDMI :**

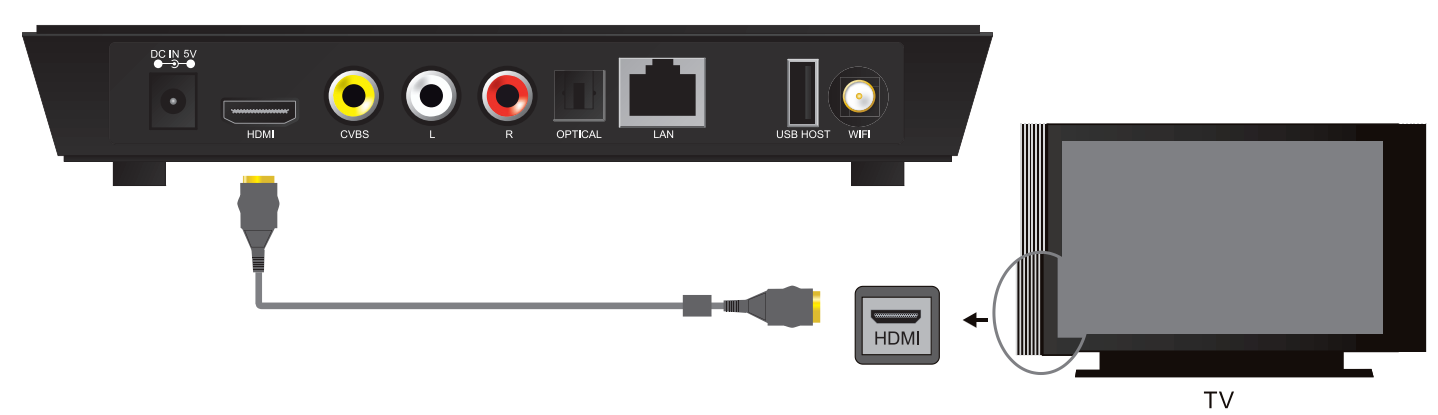

Modo salida HDMI: HDMI es una salida que consigue los mejores efectos de audio y vídeo y audio múltiple al mismo tiempo. Conecte el cable HDMI a la salida del So G-Stream y al monitor con entrada HDMI. Seleccione el modo HDMI en la TV hasta que aparezca la interfaz de inicio.

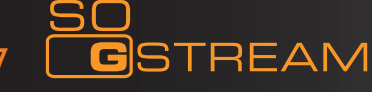

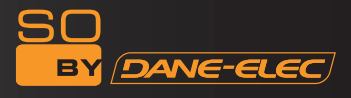

# **Paso 1: Configuración TV:**

- Encienda su TV
- Seleccione en su aparato de TV la entrada HDMI (consulte su Manual de usuario de la TV) - Validar
- 

# **Paso 2: Configuración del So G-Stream:**

- Encienda su So G-Stream
- Seleccione el botón "Setup" en el mando a distancia
- Seleccione "Video " en la pantalla por medio de la tecla de flecha ( )
- Utilice la flecha hacia abajo ( ) para seleccionar la opción Sistema TV
- Seleccione ENTER en el mando a distancia
- Utilice la flecha hacia abajo para seleccionar la resolución que desee
	- PAL: 720p 50 Hz o PAL: 1080i
- 50 Hz Seleccione el botón "ENTER" y seguidamente "Setup" para activar la modificación

#### **NOTA:**

# *1) Para poner en marcha el So G-Stream:*

- Seleccione el botón de conexión en el mando a distancia  $\left( \right)$
- El piloto de "red" pasará del color rojo al naranja (o del rojo al azul en función de cada versión)
- El piloto delantero de "red" se volverá de color naranja o azul (en función de cada versión) Rojo o azul = Espera

Rojo o naranja = Funcionando

# **2) Para apagar el So G-Stream:**

- Pulsar el botón de conexión  $(\bullet)$
- Espere 15 segundos

- El So G-Stream está en espera cuando el piloto de conexión pasa del color naranja (o azul) al rojo y el piloto delantero pasa del color naranja (o azul) al negro.

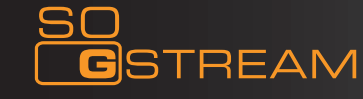

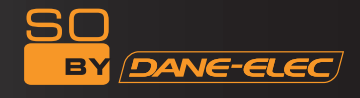

#### **3) Conexión y montaje de red**

El So G-Stream reproduce los archivos almacenados en el PC directamente en la red. Conecte el cable RJ45 según se muestra en la figura siguiente. La conexión a la red es buena cuando el piloto del estado de conexión y W/R parpadea.

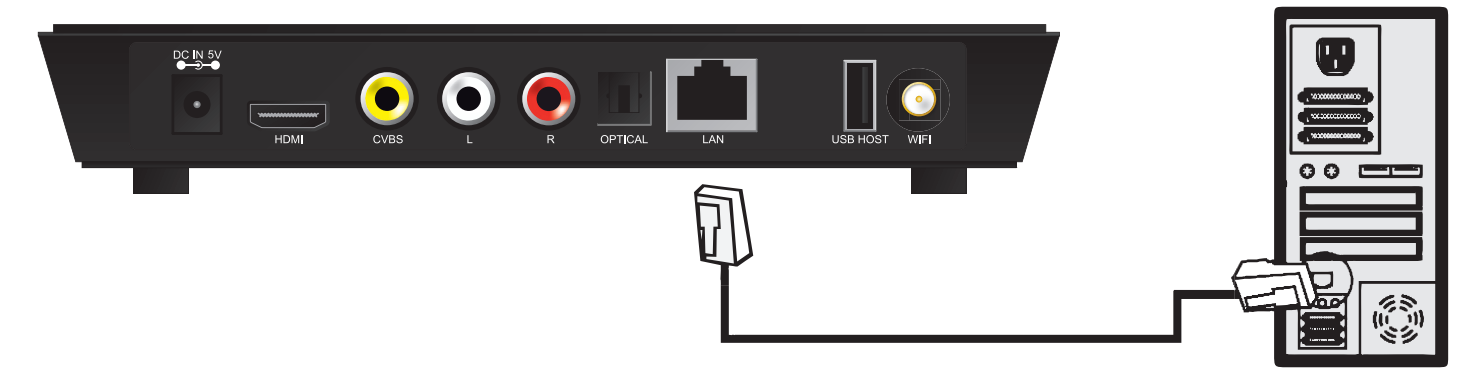

Conecte un extremo del cable RJ45 al So G-Stream como el PC y conecte la salida del vídeo. Pulse el botón "Setup" o seleccione el menú "Setup" en la interfaz de inicio. Seleccione la opción "Network" en la ventana de configuración, y pulse "ENTER" para confirmar. Es posible hacer la configuración IP manual o automática. Pulse nuevamente la tecla "Setup" para salir después de la configuración. Antes de acceder al PC a través de la red con el So G-Stream, los archivos de medios deben compartirse en la red.

#### **FUNCIONAMIENTO COMPARTIENDO ARCHIVOS EN WINDOWS XP**

Son necesarias dos condiciones para reproducir correctamente con una conexión de red:

- 1. Carpeta para compartir y montaje de seguridad.
- 2. Ajustar las mismas direcciones de entrada y de marca de red secundaria.

Procedimiento para compartir en Windows XP:

1. Seleccione la carpeta que desea compartir, pulse el botón derecho del ratón y seleccione la opción "Compartir y seguridad" ("Sharing and safety"). Pulse el botón izquierdo del ratón.

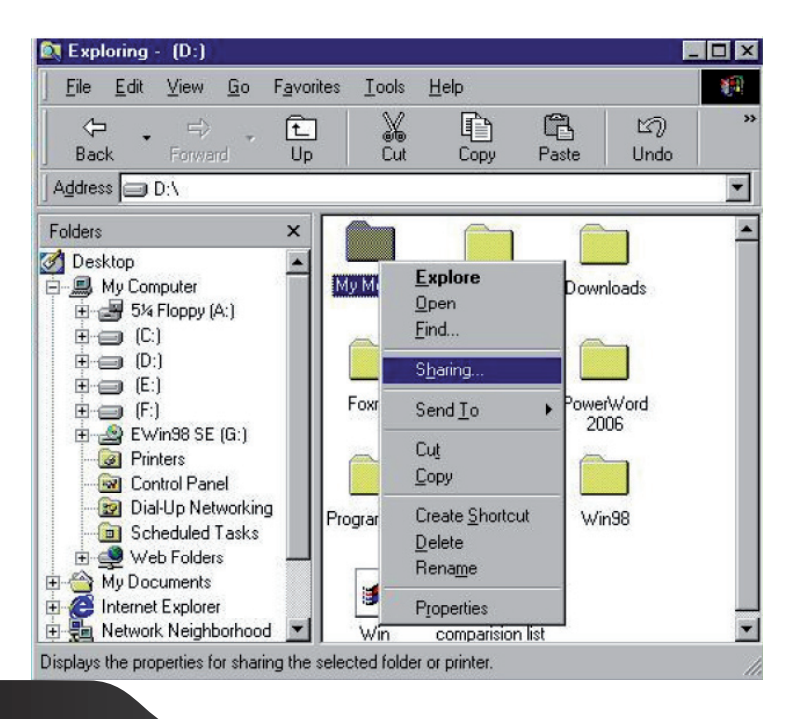

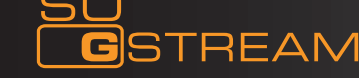

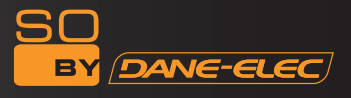

2. Seleccione "Compartir" ("sharing") como opción de propiedades y seleccione "Compartir esta carpeta en la red" ("share this folder on the network"). Pulse "Aplicar" ("Apply") para confirmar.

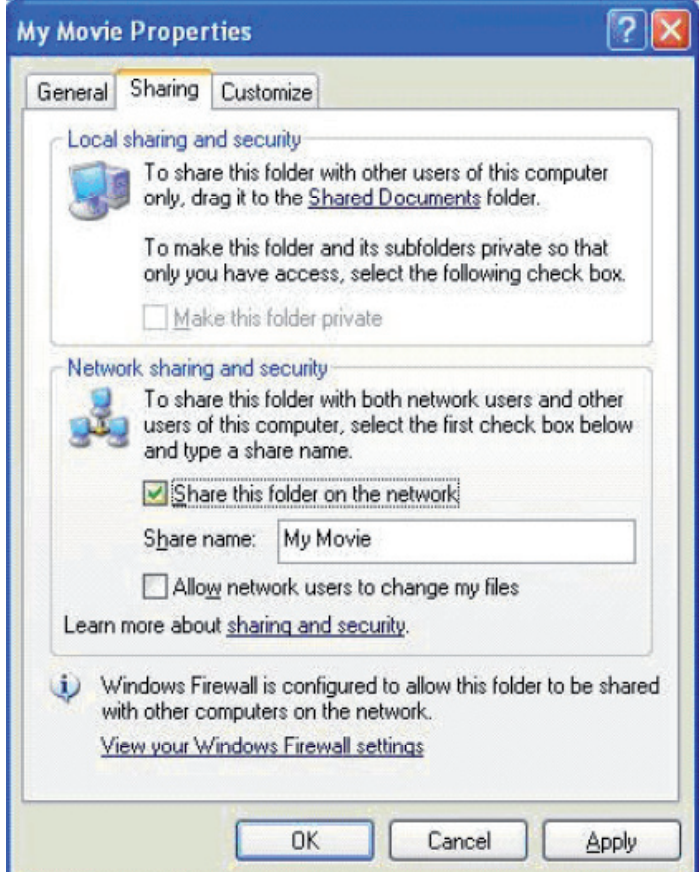

3. Dans le Panneau de Configuration, ouvrez "Outils d'Administration", "Gestion de l'ordinateur", "Groupes et Utilisateurs Locaux". Faites un clic droit sur Invité et sélectionnez "Propriétés".

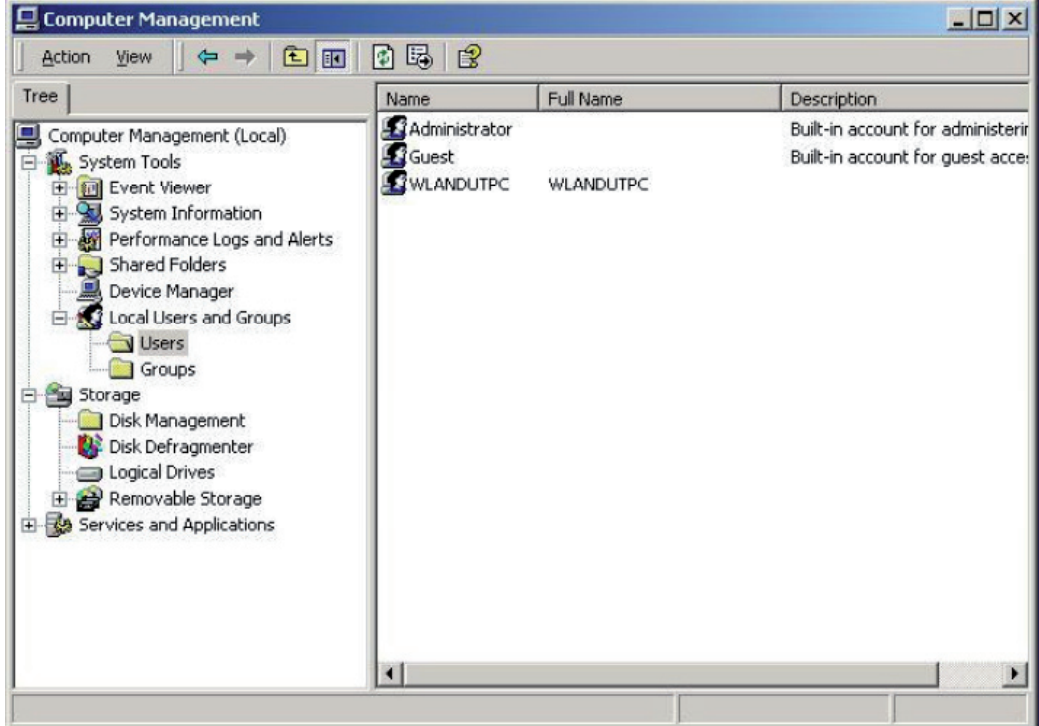

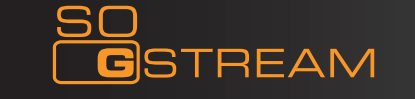

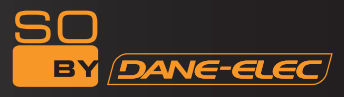

4. Seleccione « Los usuarios no pueden cambiar su contraseña » ("users cannot change your password") y "La contraseña no caduca nunca" ("password never expires"). Deje las demás casillas sin marcar.

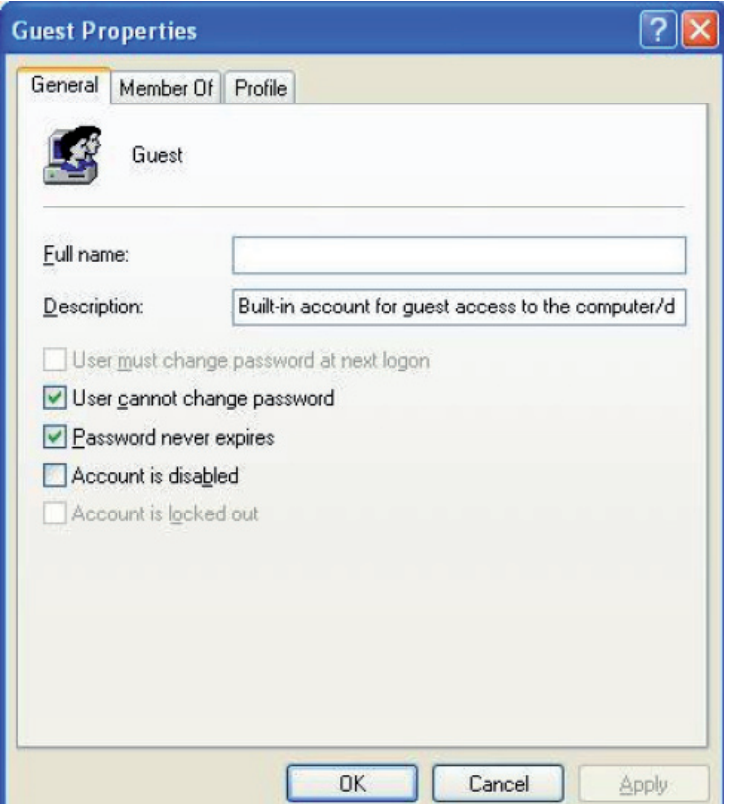

5. Abra "Panel de control – Conexión de red" ("Control panel - Network connection") y seleccione "Conexión de área local" ("Local Area connection"). Pulse el botón derecho del ratón y seleccione "Propiedades" ("Properties").

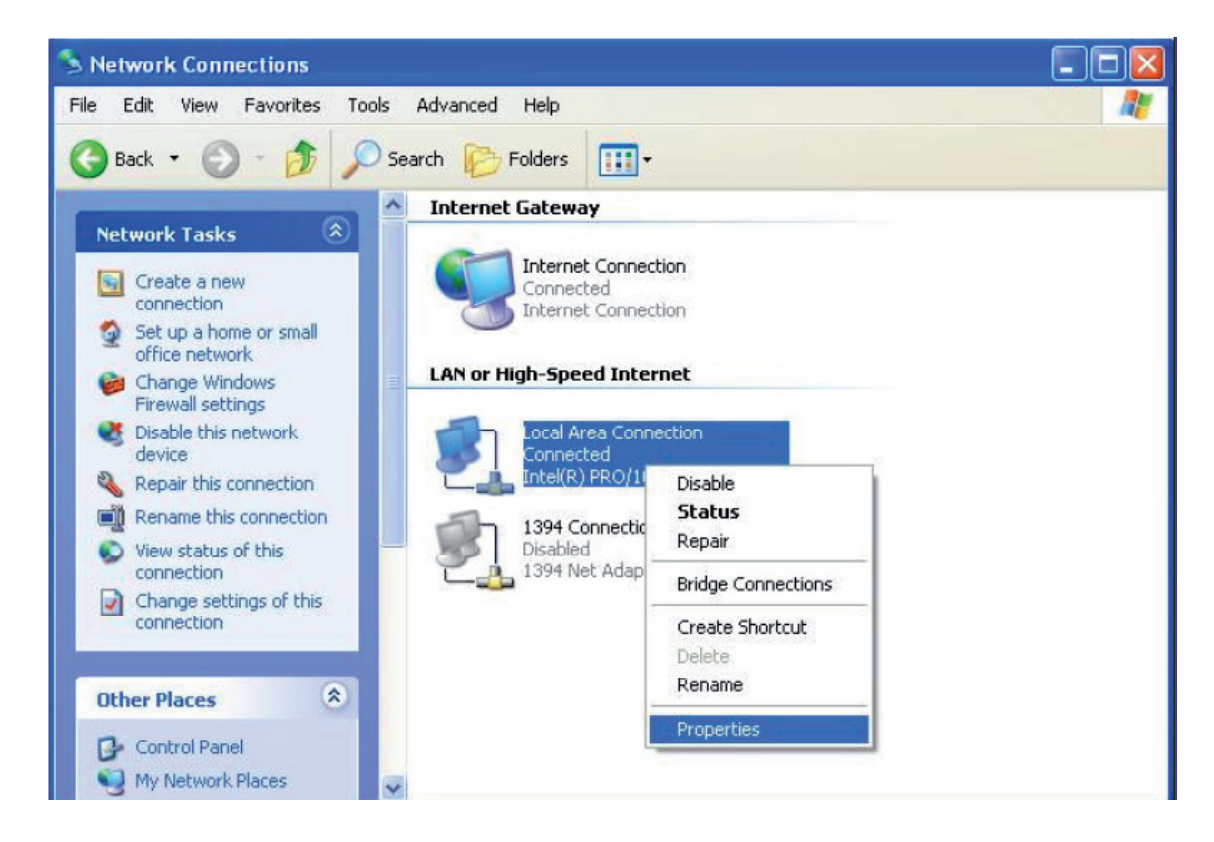

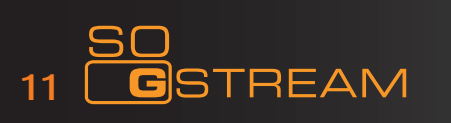

6. En la ventana emergente, seleccione "Protocolo de Internet (TCP/IP)" ('Internet protocol (TCP/IP)')

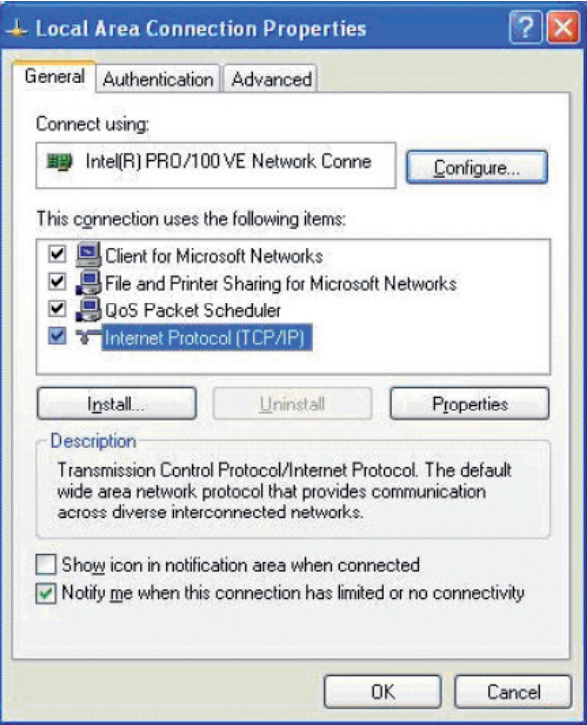

7. Establezca la dirección IP pertinente, la red secundaria y la puerta, que pueden también elegirse de forma automática.

8. Finalizó la red para compartir en Windows XP.

9. Por último, cierre el cortafuegos de conexión de red de Windows.

#### **FUNCIONAMIENTO COMPARTIENDO ARCHIVOS EN WINDOWS VISTA**

1. Asegúrese de que el sistema operativo Windows Vista está instalado como Administrador súper usuario.

2. En el escritorio, seleccione "Inicio – Instalación – Panel de control – Seleccionar cuenta de usuarios)" ("Start - setup - control panel - select user account").

3. Abra la cuenta de usuario seleccionando "Abrir cuenta nueva" ("open a new account") y denomínela «Invitado» ("Guest") .

4. Seleccione la carpeta que desea compartir, pulse el botón derecho del ratón y seleccione la opción "Compartir" ("sharing").

5. Abra la carpeta compartida y añada cuenta de invitado a la lista.

6. Una vez añadido el Invitado a la lista, habilite a todos los usuarios.

7.Seleccione "Compartir" ("sharing"). La carpeta ya está compartida.

8. Finalizada la acción de compartir.

9. Funcione con el aparato igual que en el sistema XP.

# **Función Playback**

Con este reproductor puede navegar por archivos de películas, fotografías y música que estén almacenados en HDD, USB y en la red. Seleccione el medio y pulse el botón "ENTER" para acceder. Está preparado para ver el medio seleccionado en vista previa. Pulse el botón "ENTER" para reproducir.

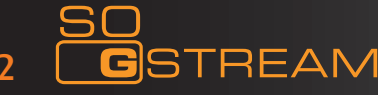

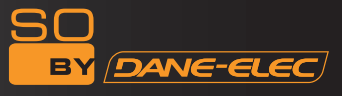

# **¿Cómo compartir una carpeta en Windows Vista SP1?**

#### *Paso 1:*

- Pulse Inicio (Start)
- Seleccione el ordenador
- Pulse el botón derecho del ratón
- Seleccione "Gestión de servicios" ("Manage services")

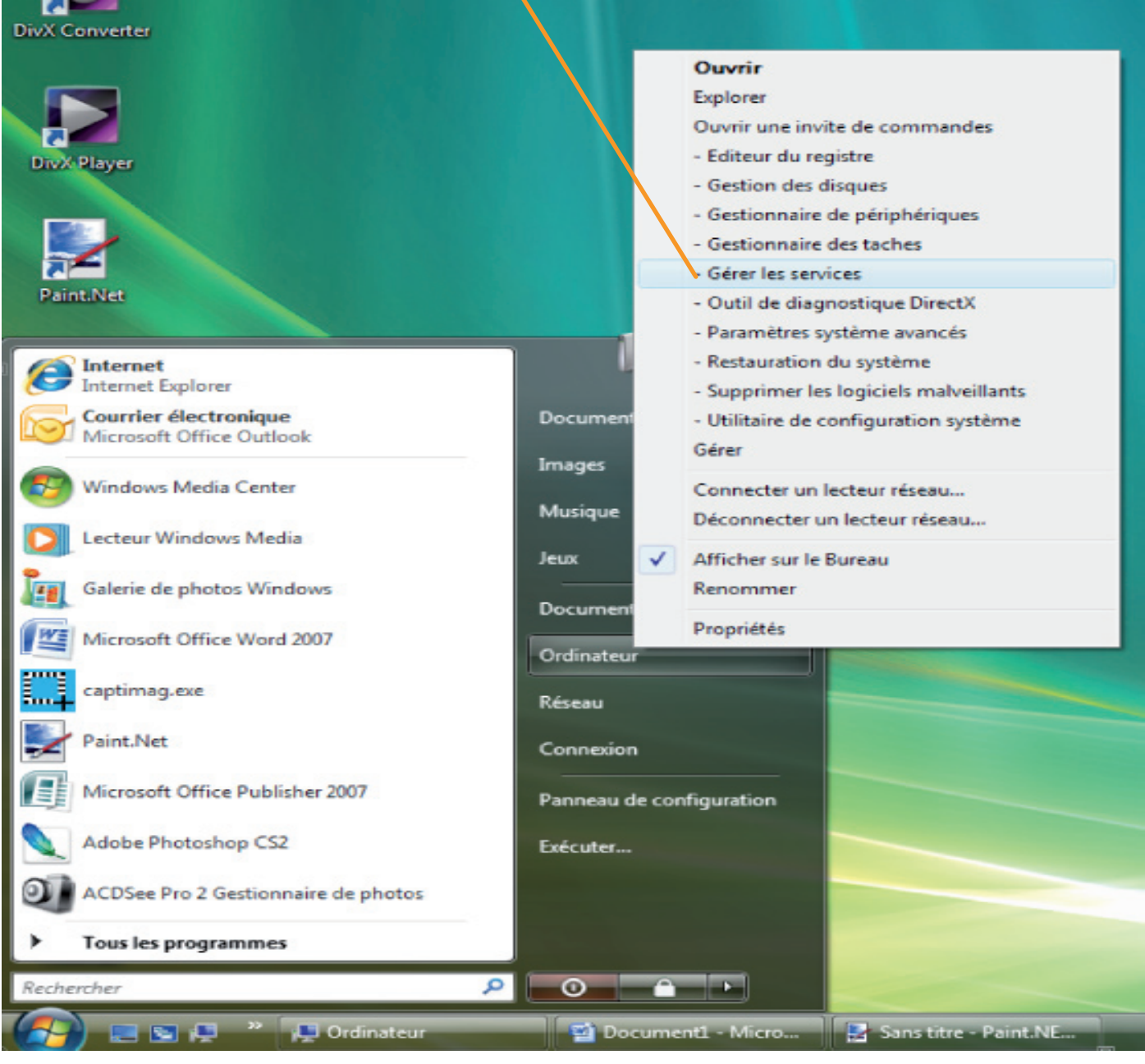

- En "Gestión de servicios", haga doble clic en "Servidor" ("Server")

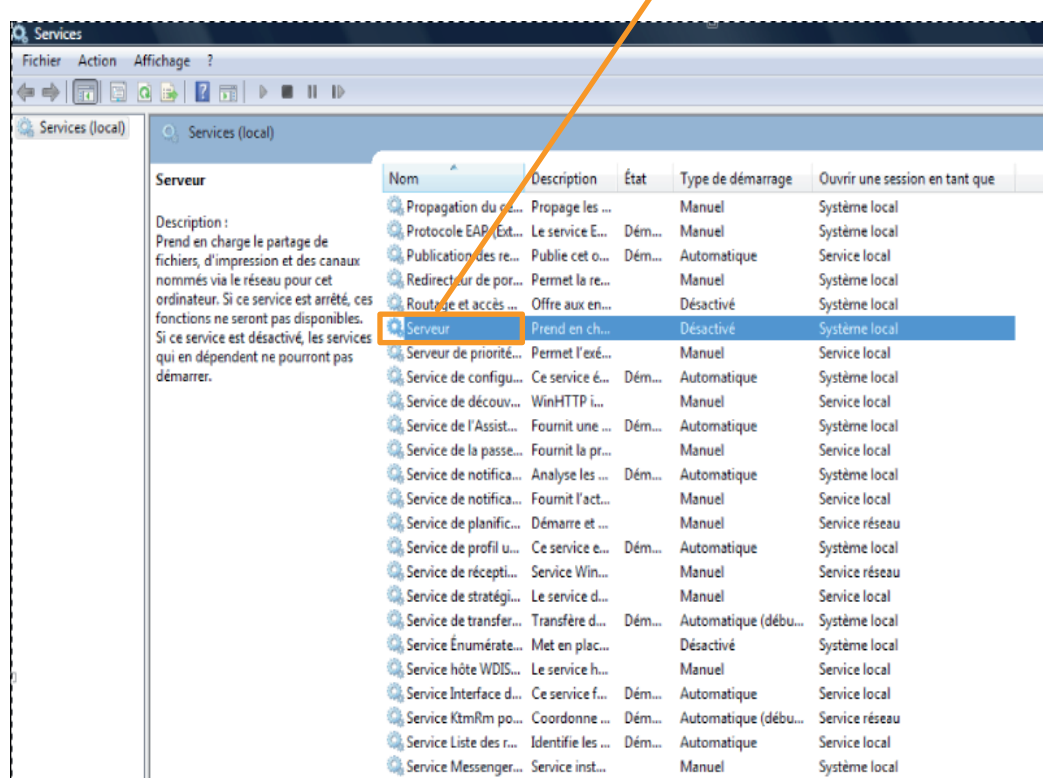

- En "Tipo de inicio" ("start type") seleccione desplazando la flecha hacia abajo "Selección automática" ("Automatic selection").

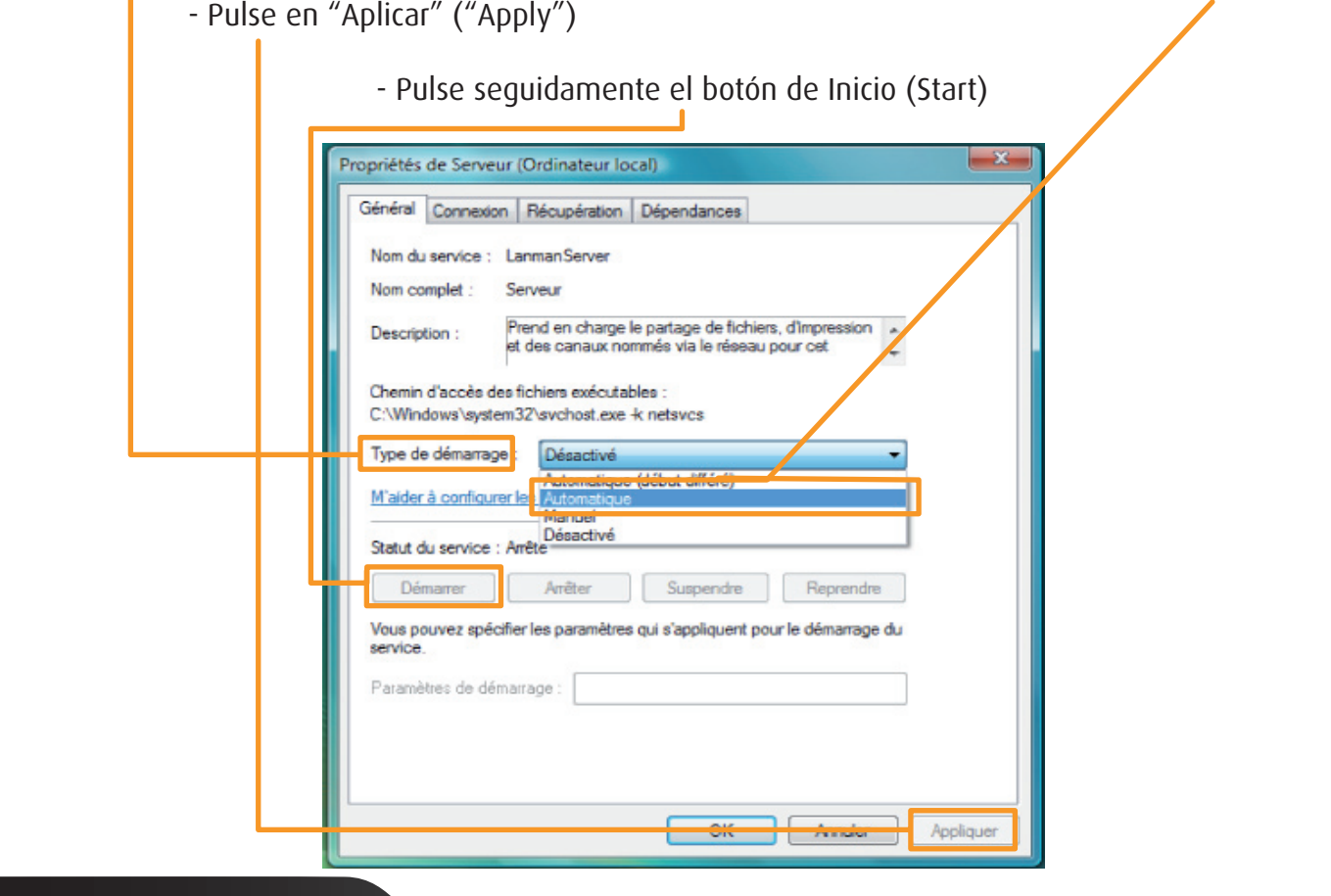

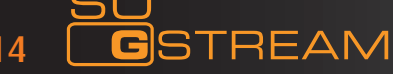

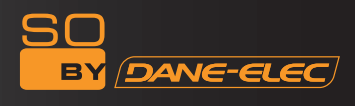

Tras esta acción, el servicio del servidor se inicia y toma en consideración los archivos compartidos en la carpeta. ı

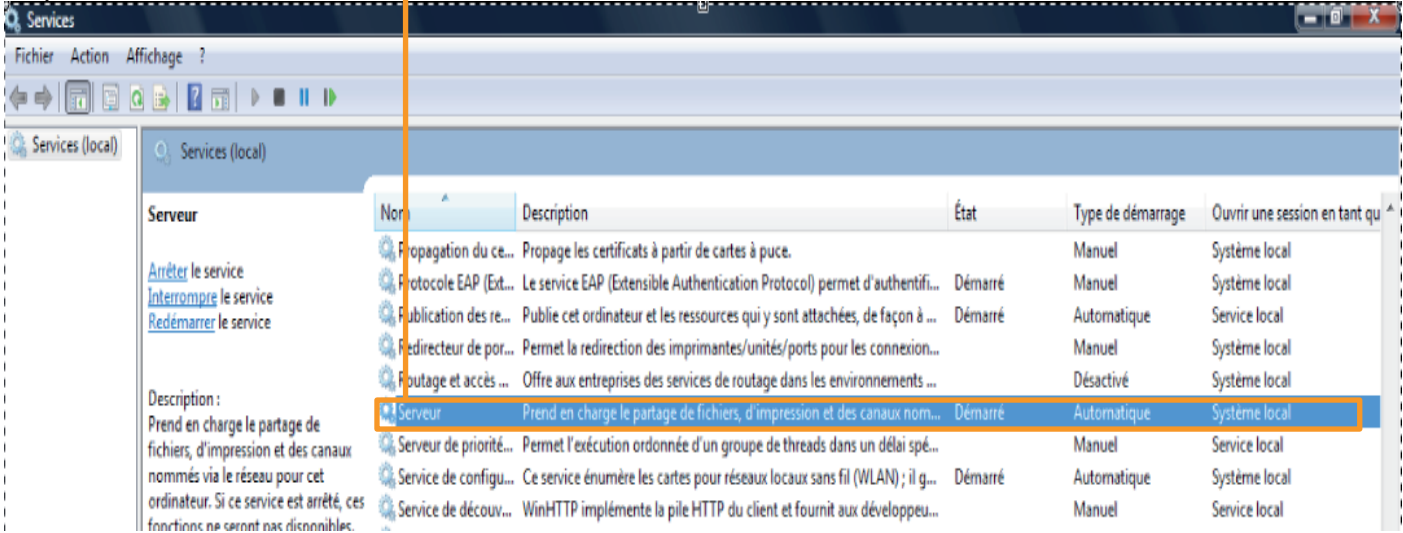

# *Paso 2:*

Para compartir una carpeta

- Pulse con el botón derecho del ratón "Inicio" ("Stara")
- Seleccione "Explorador" ("Explorer") con el botón izquierdo del ratón

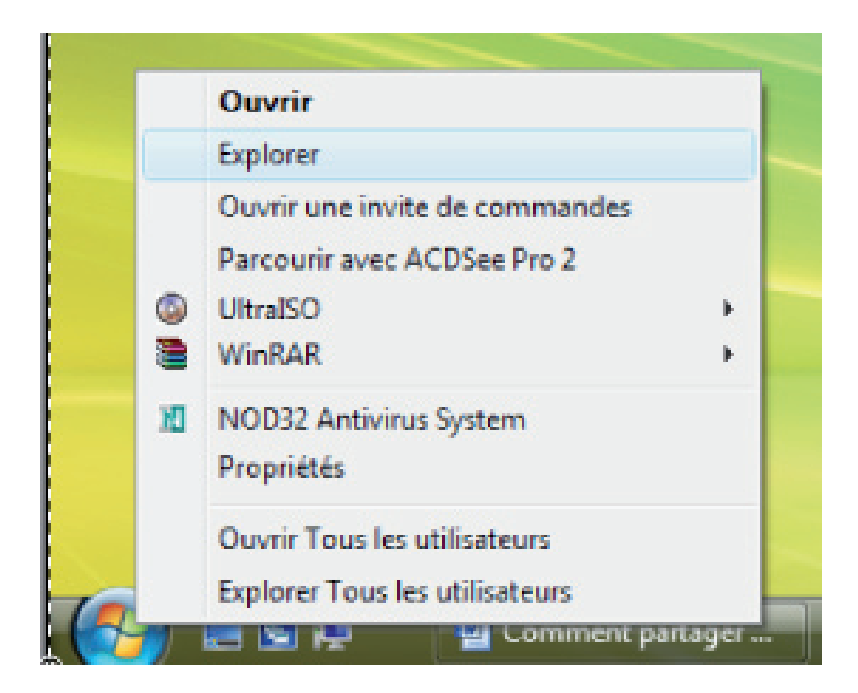

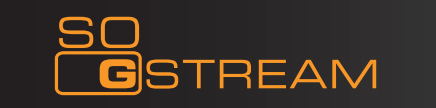

- Seleccione la carpeta que desea compartir
- Pulse el botón derecho del ratón, y aparecerá una ventana
- Seleccione con el botón izquierdo del ratón "Compartir" ("share")

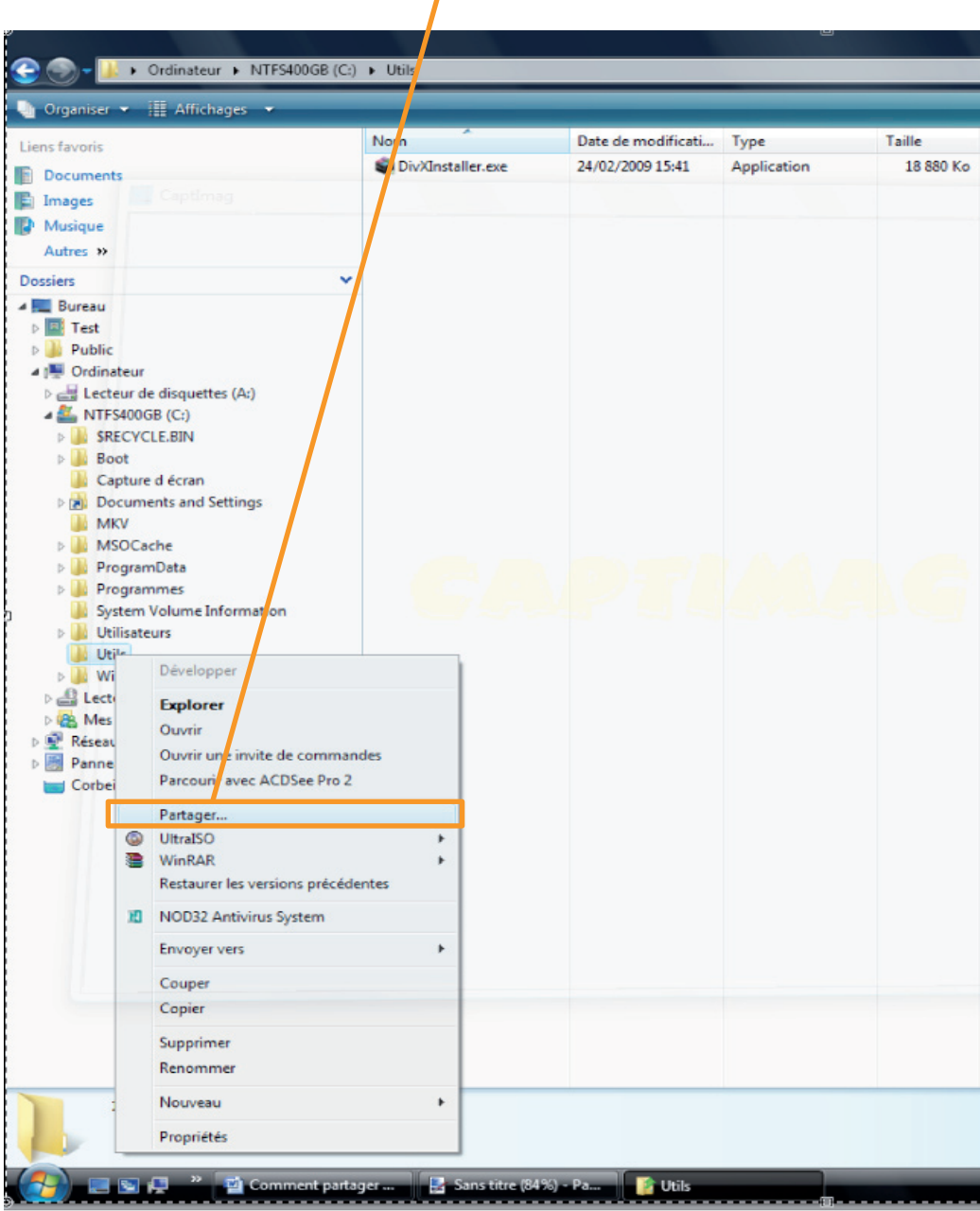

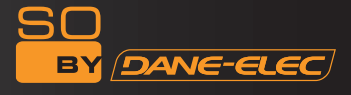

- Pulse la flecha hacia abajo para desplazarla
- Seleccione "Todos" ("everybody" ) en la lista

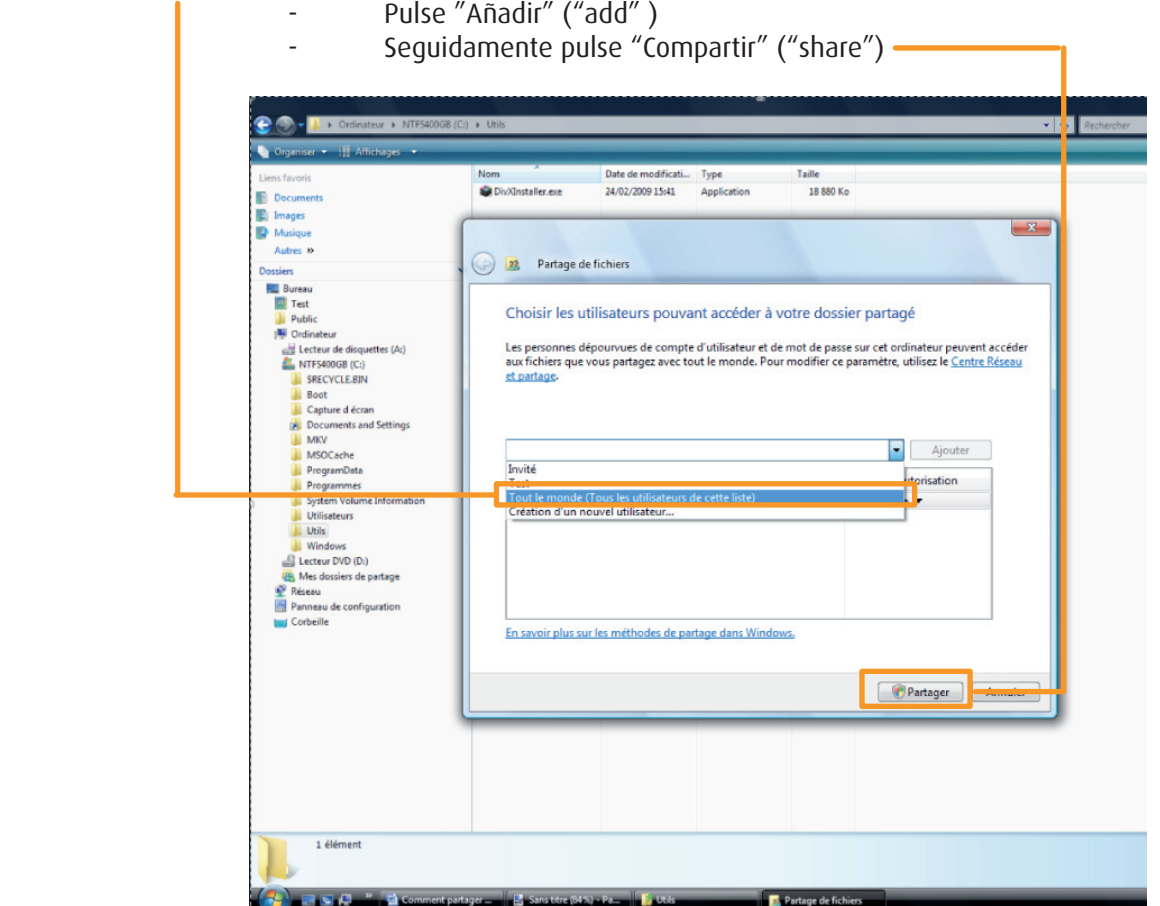

- Pulse Finalizar

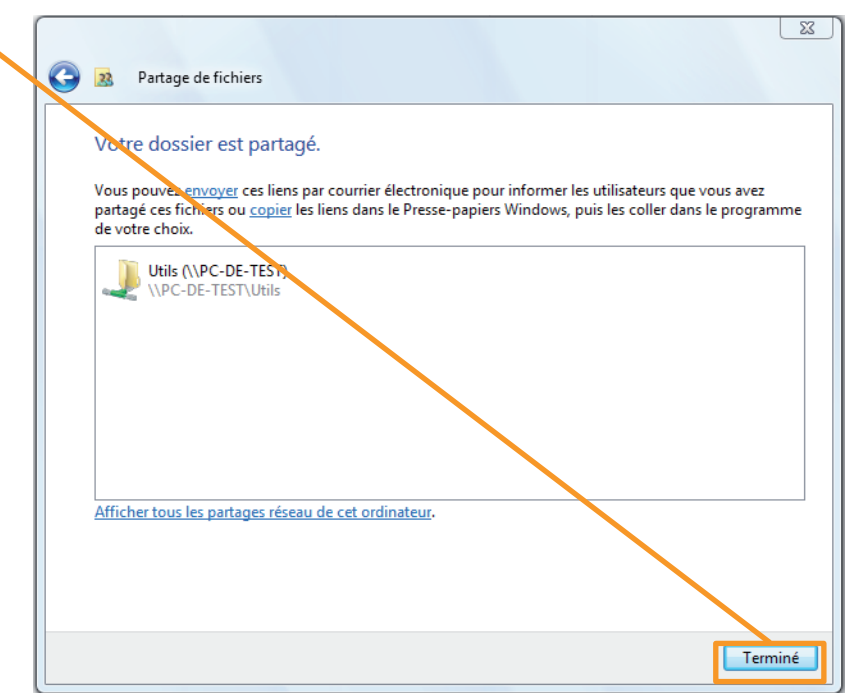

Podrá ya acceder a todas las carpetas y archivos que haya seleccionado previamente en su ordenador y emplearlos en su So G Stream conectado a su pantalla LCD de TV (consultar la Guía para un inicio rápido).

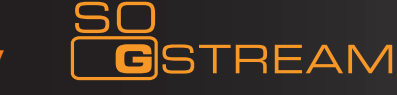

#### **FUNCIONAMIENTO DE USO DEL PRODUCTO**

#### **Navegar y reproducir archivos de los distintos medios.**

Encienda el reproductor HDD. Tras unos segundos, el sistema mostrará la guía de menús. Indicará cuatro opciones de funciones.

**Nota:** Cuando realice la primera conexión, el aparato se encenderá automáticamente y aparecerá el menú:

Con estas funciones, podrá navegar por archivos de películas, fotografías y música que estén almacenadas en DISPOSITIVOS USB, LECTORES DE TARJETAS y en RED pulsando los botones de navegación " $\triangle$ " y " $\blacktriangledown$ " para seleccionar los distintos dispositivos. Pulse el botón "ENTER" para confirmar.

#### **Función clasificación de archivos**

Para hacer más sencilla la navegación y la reproducción, existe una función que clasifica todos los archivos en diferentes carpetas denominadas "Todos", "Música", "Imágenes" y "Películas". Se pasa a cualquier carpeta pulsando los botones de navegación " $\blacktriangle$ " y " $\blacktriangleright$ ".

#### **Menú para editar archivos**

Seleccione el archivo o carpeta pulsando los botones de navegación, y pulse el botón OPCIÓN (OPTION) del mando a distancia. Se puede cambiar el nombre o eliminar archivos. Pulsar el botón "ENTER" para confirmar.

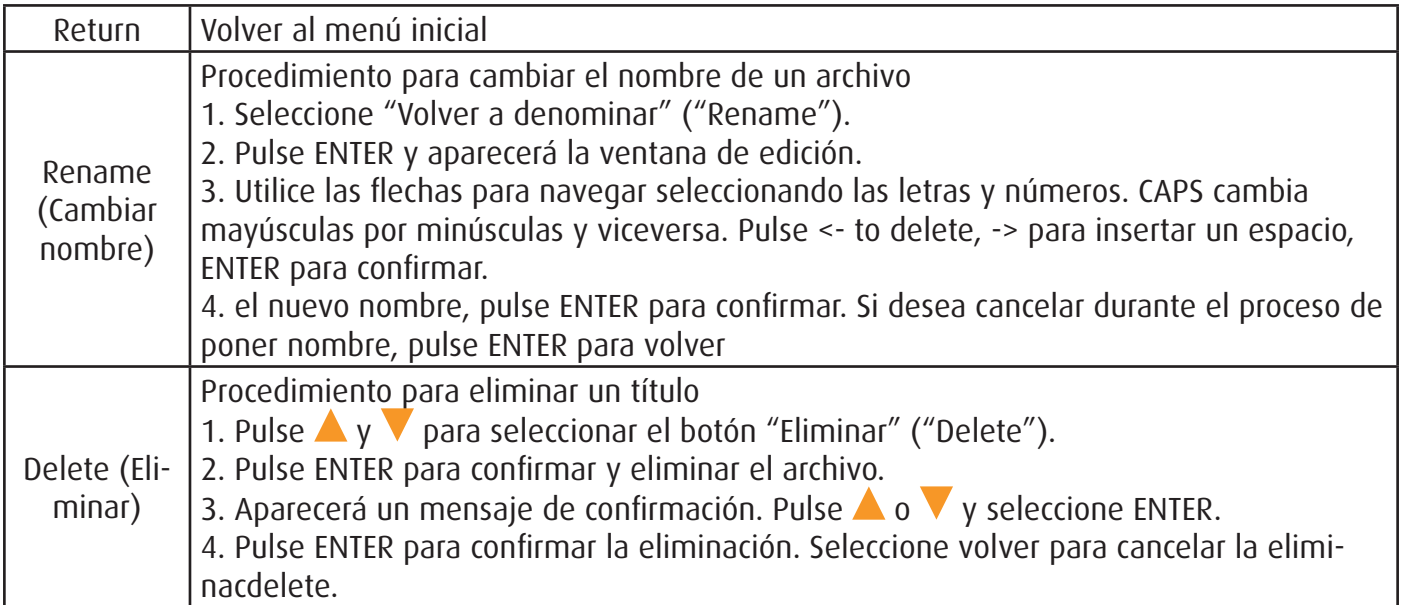

DANE-ELEC/

**Nota:** Si desea crear una presentación de diapositivas con música:

- Seleccione el botón rojo "TODOS" ("ALL") del mando a distancia para poder acceder a todos los datos. Si desea solamente música, seleccione música. Si desea imágenes, seleccione imágenes, si desea vídeo seleccione video. El icono va cambiando en la parte superior izquierda de la pantalla cada vez que pulse un botón.

- Seleccione la fuente desde la que desea leer las imágenes y la música
- Seleccione la primera imagen
- Pulse Enter
- No olvide poner en la misma carpeta las imágenes y la música en formato MP3.

# **Red**

#### **Mis accesos directos**

Seleccione un PC en el menú o añada una dirección IP disponible. Se puede acceder a los archivos en los distintos medios en la red por medio de Mis\_Accesos directos (My\_Shortcuts).

#### **Copiar archivo**

Copiar Archivo permite copiar archivos entre Tarjeta de memoria, USB, NET. Seleccione COPIAR ( COPY) en el mando a distancia. Es muy sencillo copiar archivos entre diversos dispositivos.

Pulse el botón COPIAR (COPY) en el mando a distancia. Se pueden copiar archivos de un medio a otro de Tarjeta de memoria, DISPOSITIVOS USB, RED en LOCAL.

**Nota:** HDD y la Tarjeta Memoria Flash deben estar formateadas en FAT 32 si necesita usted escribir en esos dispositivos**.**

#### **Operación copiar**

Paso 1: Selección del dispositivo fuente

Pulse  $\triangle$  y  $\triangledown$  para seleccionar el dispositivo que desea copiar el primero al entrar en la interfaz Copiar archivo.

Seguidamente pulse para seleccionar el dispositivo de destino. Pulse para volver

Paso 2: Selección del dispositivo de destino

Pulse  $\blacktriangle$  y  $\blacktriangledown$  para seleccionar el dispositivo de destino, tras ir al sector de destino. Pulse sequidamente para pasar al siguiente paso, y pulse  $\blacksquare$  para volver.

Paso 3: Selección de archivo o carpeta para copiar

En el sector fuente, pulse  $\blacktriangle$  y  $\blacktriangledown$  para seleccionar, y pulse PLAY para seleccionar el archivo o carpetas que desea copiar.

"√".aparecerá en el lado derecho del archivo o carpeta seleccionado. Seguidamente pulse para pasar al siguiente paso, y pulse para volver.

Paso 4: Selección de las carpetas de destino

Pulse  $\blacktriangle$  y  $\blacktriangledown$  para seleccionar una carpeta objetivo en el sector de destino. Pulse seguidamente  $\blacktriangleright$  para pasar al siguiente paso, y pulse para volver.

#### Paso 5: Estado copiar

En el menú superior, seleccione ENTER para copiar. Seleccione « No » para cancelar.

Una vez terminada la copia, el sistema mostrará « ¡Terminó la copia del archivo! » ("File Copy is completed!"), o mostrará "¡Falló la copia de archivo !" ("File Copy failed!"). Seleccione "ENTER" para navegar por los archivos copiados, o seleccione "No" para volver a Video.

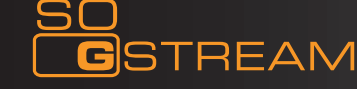

#### **MENÚ DE CONFIGURACIÓN**

Pulse directamente el botón "Setup" en el mando a distancia para acceder al menú de configuración. Es posible configurar Foto, Audio, Video, Red y Sistema.

Seleccione cualquier opción pulsando  $\blacktriangle$  y  $\blacktriangledown$  en el mando a distancia, y pulse ENTER para confirmar o RETURN para salir. Pulse el botón SETUP nuevamente en el mando a distancia para salir del menú de configuración.

#### **Cambiar los parámetros de Fotos**

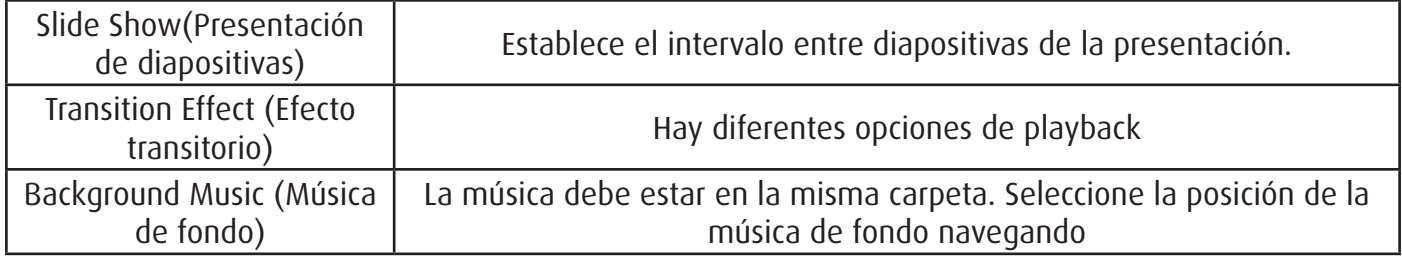

#### **Cambiar los parámetros de audio**

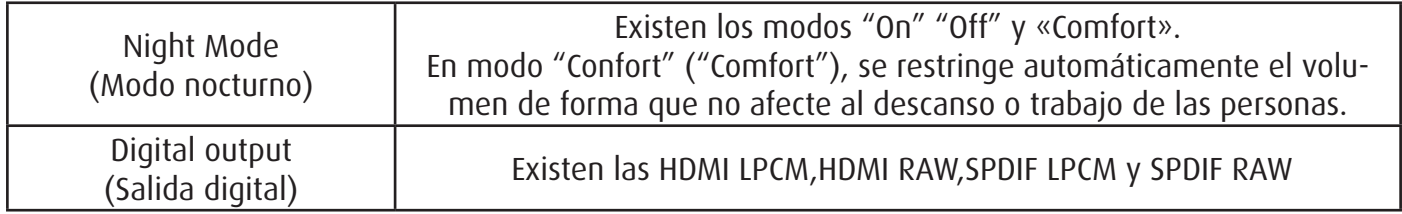

#### **Cambiar los parámetros de vídeo**

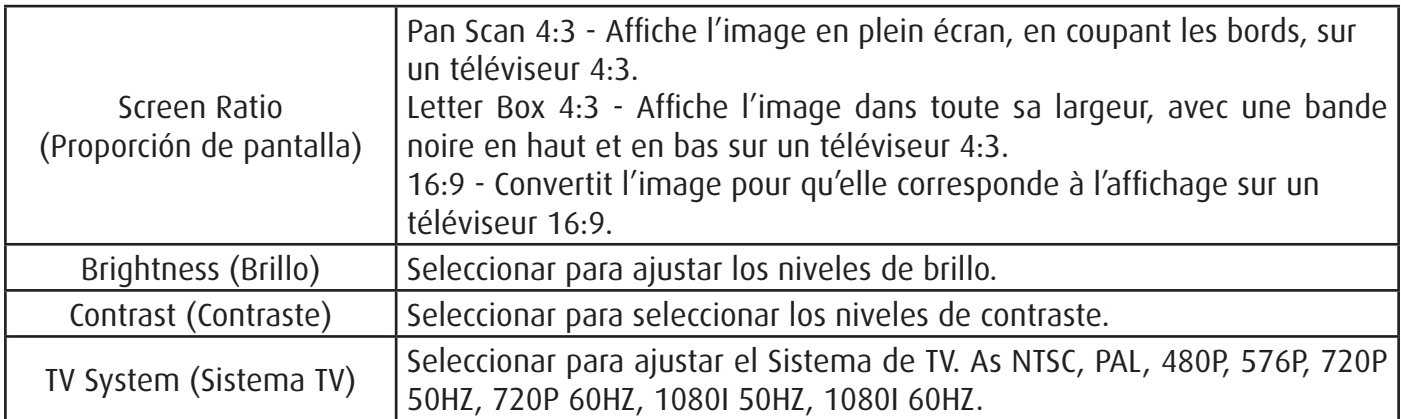

# **Cambiar los parámetros HDMI**

Conectar el cable HDMI antes de utilizar el aparato, ajustar el modo TV en HDMI, y aparecerá vídeo en la pantalla de TV. Consulte "Cambiar los parámetros de audio" ("changing audio settings") y "Cambiar los parámetros de vídeo" ("changing video settings") si desea cambiar los parámetros HDMI.

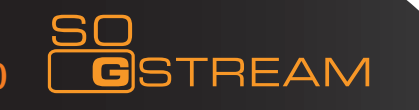

# **Cambiar los parámetros de red**

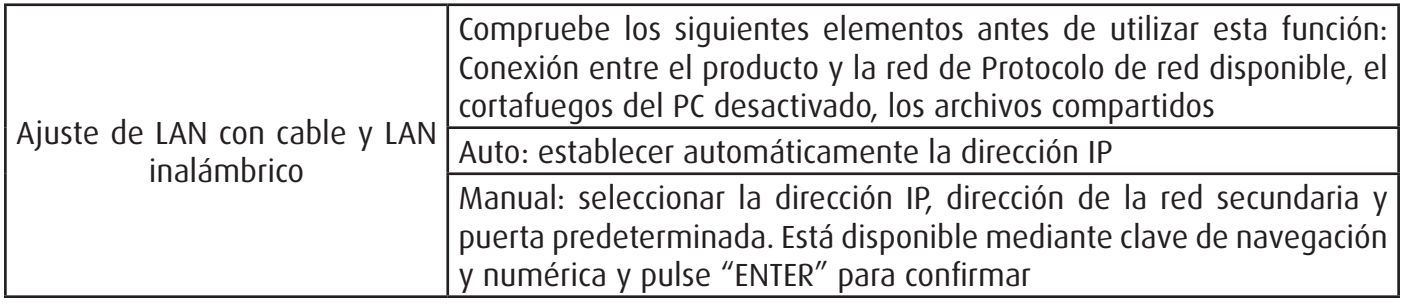

# Cable: vía RJ45, 10/100 LAN:

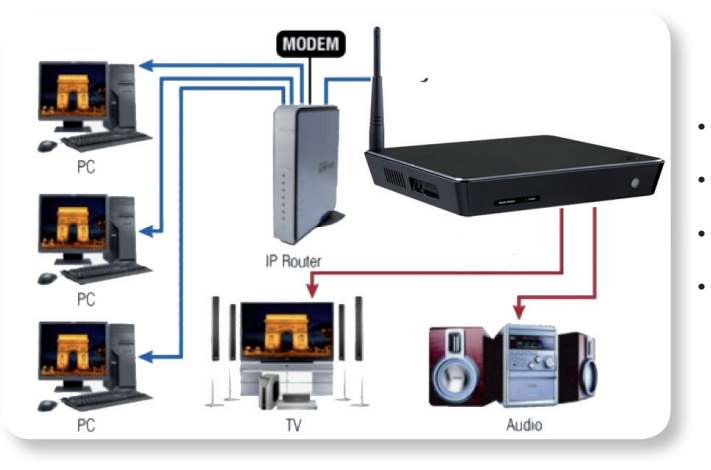

- Seleccionar DHCP IP (Auto)
- «ENTER»
- • SI, «ENTER»
- • SI, «ENTER»

# Inalámbrico: vía WIFI

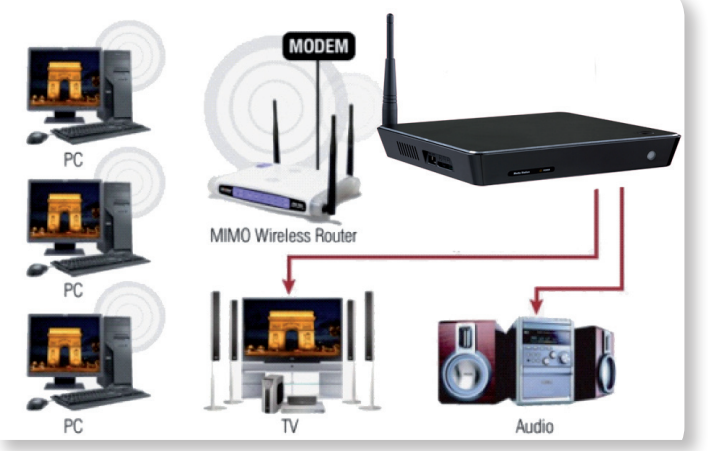

- • «ENTER»
- Selec «ENTER»
- Selectcionar «Ap», «ENTER»
- • Seleccionar «Auto», «ENTER»

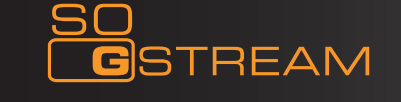

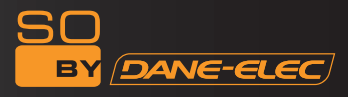

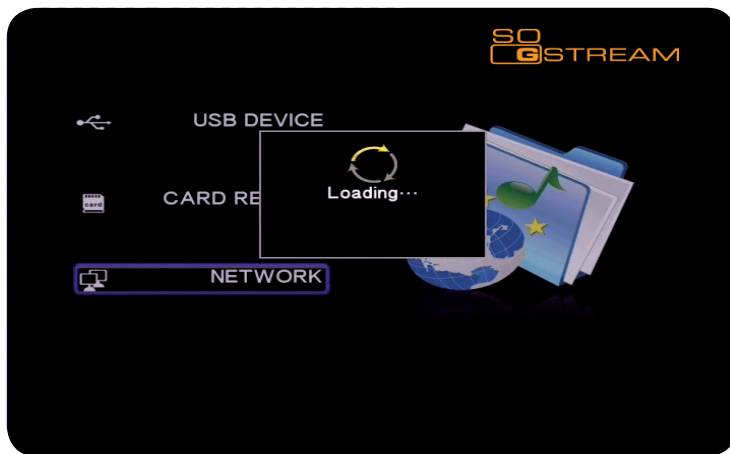

Seleccione su punto de acceso de la lista:

Ej: Invitado Dane-Elec con mando a distancia

Después pulse «ENTER» «Auto» «ENTER»

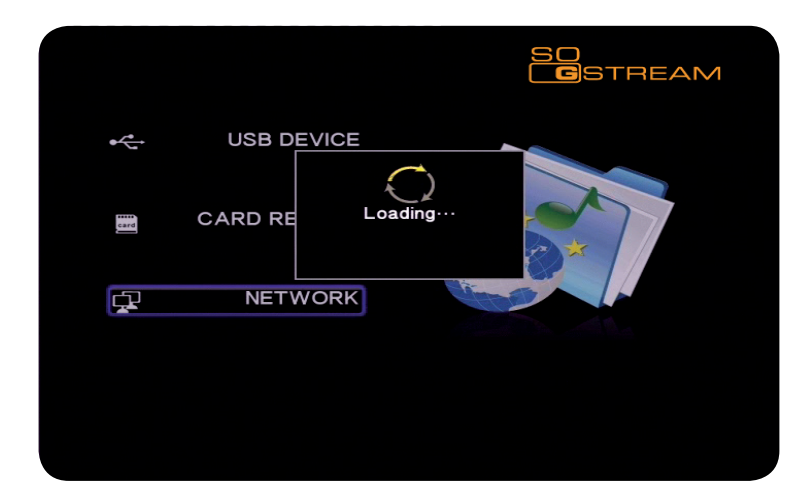

Seleccione seguridad inalámbrica: Ej: Clave I WPA/WPA2

«ENTER» Introduzca su contraseña y después «OK», «ENTER», guardar configuración, «ENTER»

«Pantalla de prueba»

Ahora está correcto

Pulse la flecha izquierda del mando a distancia para salir.

**NOTA:** No seleccione red con cable e inalámbrica al mismo tiempo

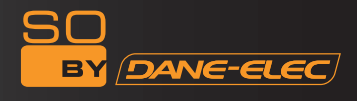

#### **Cambio de parámetros del sistema**

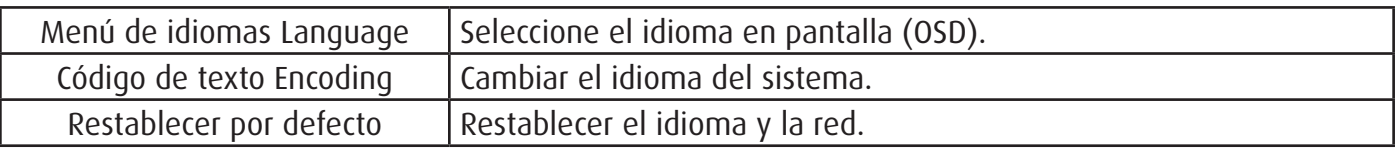

#### **AVISO DE MANTENIMIENTO:**

Para proteger el funcionamiento normal de todos los elementos, asegúrese que entiende y cumple los puntos siguientes.

• Voltaje de entrada nominal 100V~220; salida 5V. Consulte, por favor, el voltaje de la toma de corriente • En condiciones normales de funcionamiento, el enchufe a la red estará caliente. La temperatura normal es de 60 grados o inferior.

• Asegúrese que la ventilación es correcta en condiciones normales de funcionamiento. No coloque el aparato sobre una cama, ni un sofá, ni zonas similares, en que no pueda actuar bien la refrigeración. • No desmonte usted el aparato, mándelo a su agente de mantenimiento, pues hay peligro de descargas eléctricas.

• Si el cable sufre algún corte o si hay algún líquido en el aparato, retire el cable inmediatamente y envíe el aparato inmediatamente al agente de mantenimiento para su reparación.

#### **Consejos**:

Pregunta: ¿Puede apagarse estando conectado al PC? Respuesta: No, no se debe. Pregunta: ¿Puede copiar entre dispositivos periféricos USB a través del USB? Respuesta: No, no puede hacerse.

#### **Otros**

Los elementos del producto pueden ser distintos en función de las distintas series y modelos. Consulte la lista de materiales, o infórmese en su proveedor. Tenga en cuenta, por favor, que podrán introducirse mejoras en el producto, o actualización del diseño o de las especificaciones sin previo aviso. Las ilustraciones pueden presentar ligeras variaciones respecto al producto.

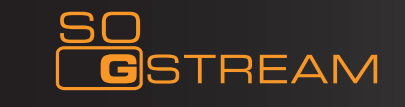